# Instructor's Guide: Adding SAGE content to a course via LTI

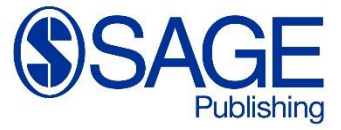

# SAGE instructions for adding content to a course via LTI

Our LTI URLs are created by the LTI Deep Linking content selector, which creates a unique URL for each piece of content. This URL will be different from the URL you'd see on the SAGE Knowledge or SAGE Research Methods site. To insert the link, follow these steps.

## Step 1

From the External Tool screen, select SAGE Publishing from the dropdown list and click the Select Content button.

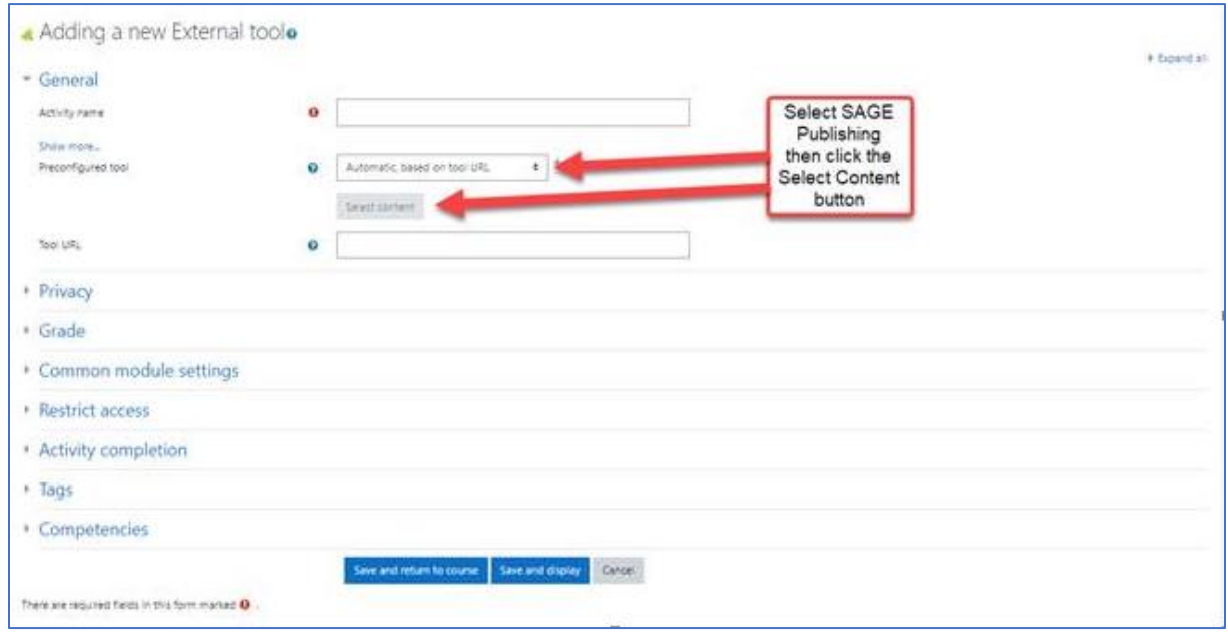

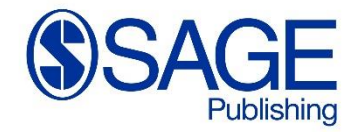

# Step 2

Search for the content by title, keyword or the ISBN…

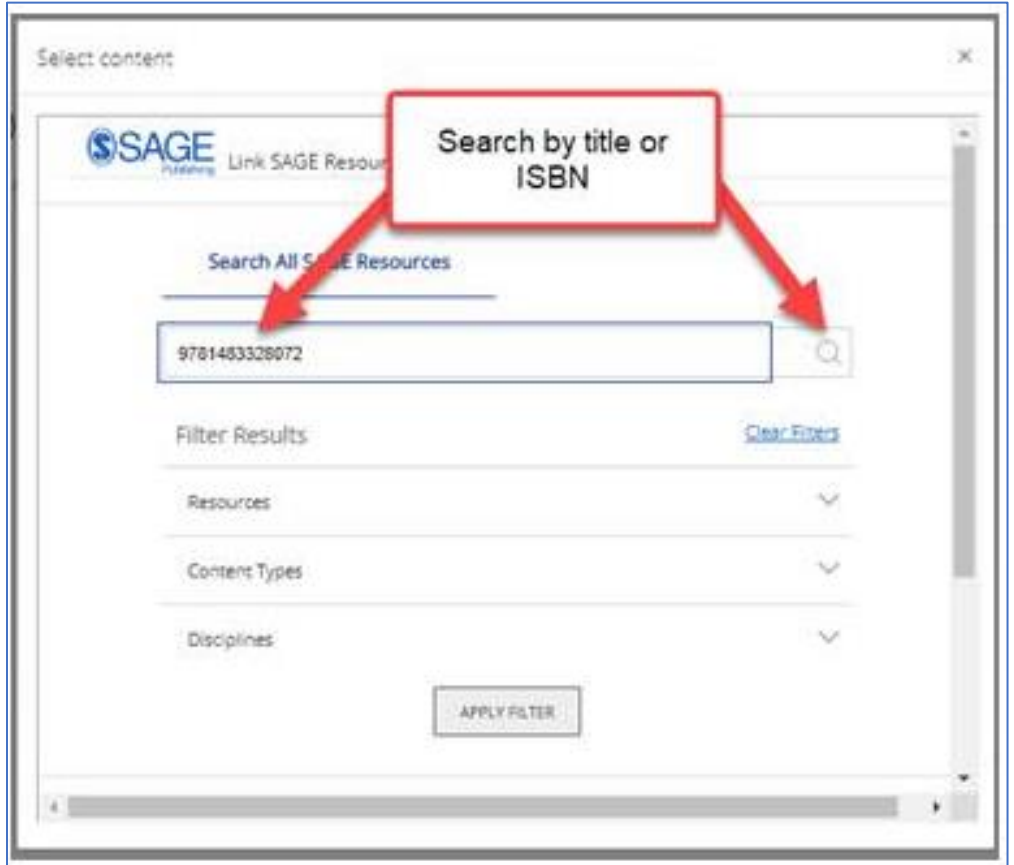

...or search by website (SAGE Knowledge or SAGE Research Methods), content type or discipline

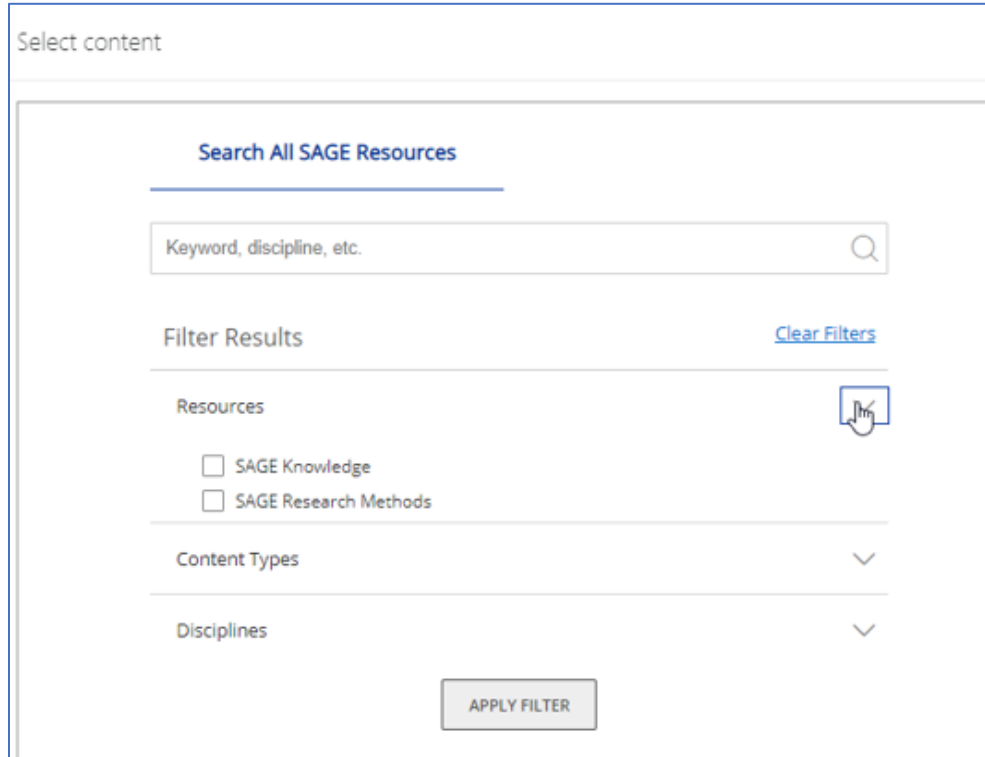

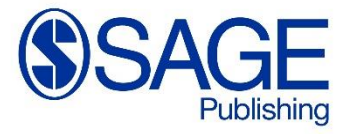

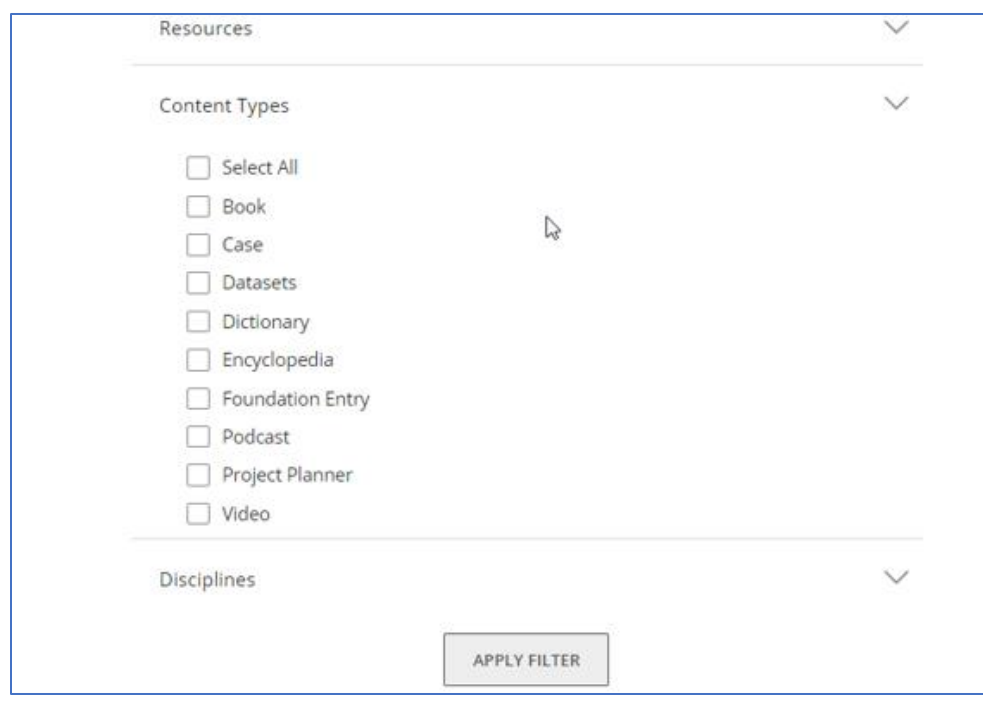

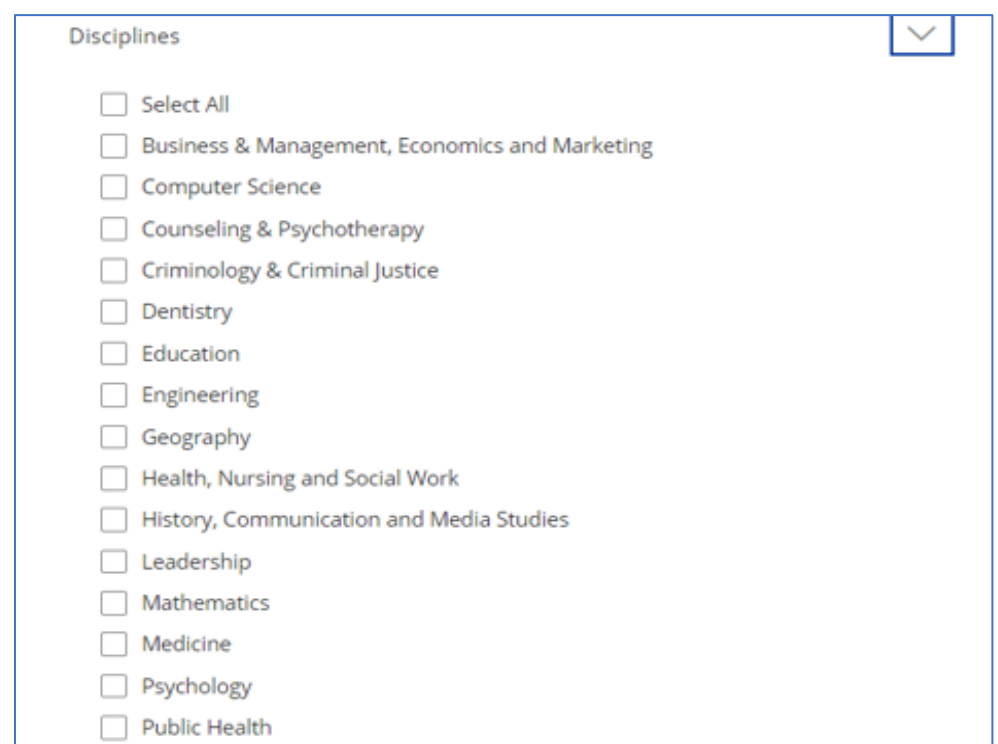

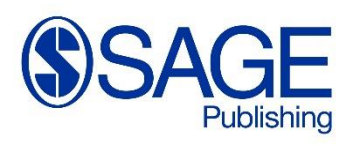

## Step 3

Once you've chosen your content from the search results, click the "Add to Import List" button for the content you wish to add to your LMS. When finished adding selections, click the "Go to List" button.

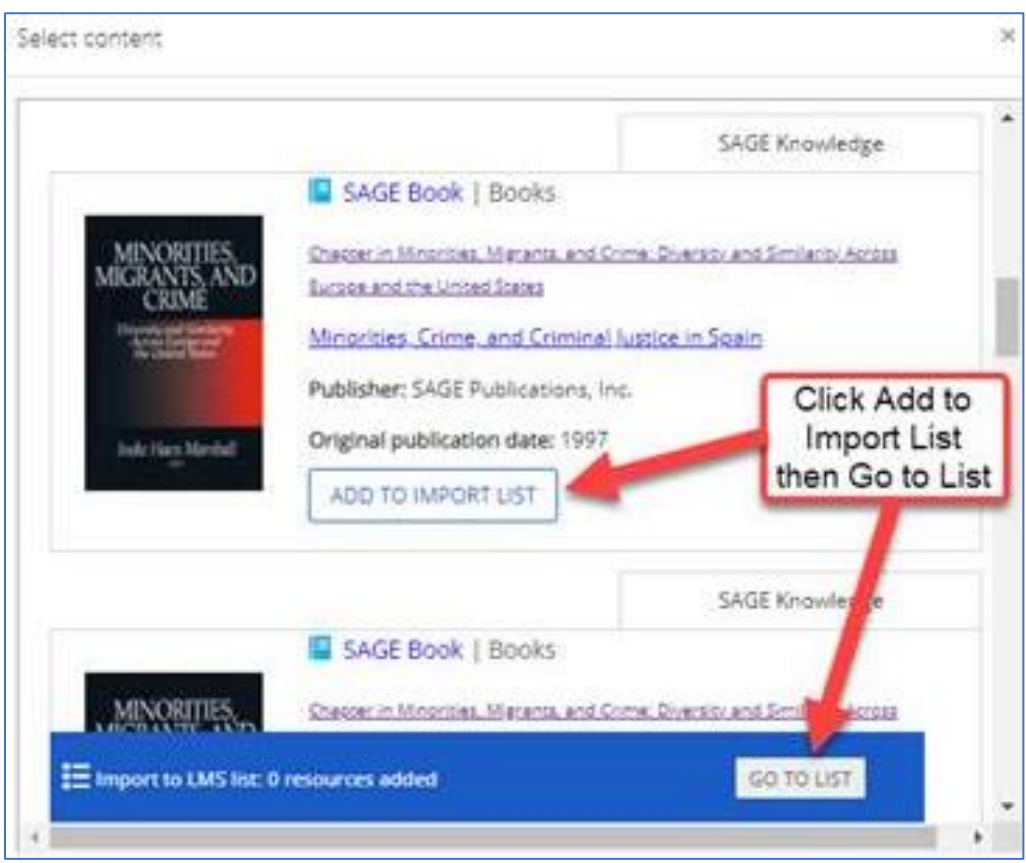

#### Step 4

Click the "Import to LMS" button. You will be returned to your LMS to click the Save and return to course button. **Note:** Do not adjust the URLs that are inserted by this process. The title of the links can be adjusted, if desired.

When clicking the links that are ultimately created, you should be redirected to the content and automatically logged into the platform as your institution.

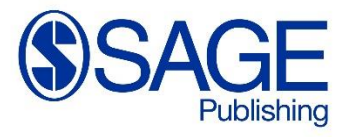